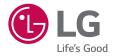

# LG-UK495 User Guide

This guide helps you to get started using your tablet.

- Some of the contents of this manual may not apply to your tablet, depending on the software and your service provider.
- Google™, Google Maps™, Gmail™, YouTube™, Google Hangouts™ and Google Play™ are trademarks of Google, Inc.

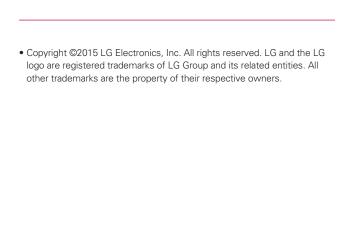

| Contents                           | 3   |
|------------------------------------|-----|
| Getting to know your tablet        | 6   |
| Your Home screen                   | 16  |
| Google account setup               | 37  |
| Connecting to Networks and Devices | 38  |
| Contacts                           | 43  |
| Email                              | 46  |
| Camera and Video                   | 55  |
| Multimedia                         | 64  |
| Utilities                          | 74  |
| The web                            | 89  |
| Settings                           | 95  |
| Tablet software update             | 120 |
| Troubleshooting                    | 121 |
| Safety                             | 122 |
| Limited Warranty Statement         | 148 |

# ★ WARNING Violation of the instructions may cause serious injury or death

WARNING: This product contains chemicals known to the State of California to cause cancer and birth defects or other reproductive harm. Wash hands after handling.

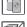

Never use an unapproved battery since this could damage the tablet and/ or battery and could cause the battery to explode.

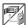

- Never place your tablet in a microwave oven as it will cause the battery to explode.
- Do not dispose of your battery near fire or with hazardous or flammable materials

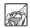

▶ When riding in a car, do not leave your tablet or set up the hands-free kit near the air bag. If wireless equipment is improperly installed and the air bag is deployed, you may be seriously injured.

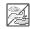

 Do not use the tablet in areas where its use is prohibited. (For example: aircraft)

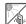

 Do not expose the battery charger or adapter to direct sunlight or use it in places with high humidity, such as a bathroom.

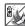

 Do not use harsh chemicals (such as alcohol, benzene, thinners, etc.) or detergents to clean your tablet. This could cause a fire.

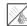

 Do not drop, strike, or shake your tablet severely. It may harm the internal circuit boards of the tablet.

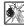

 Do not use your tablet in high explosive areas as the tablet may generate sparks.

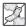

- Do not damage the power cord by bending, twisting, pulling, or heating. Do not use the plug if it is loose as it may cause electric shock or fire.
- Do not place any heavy items on the power cord. Do not allow the power cord to be crimped as it may cause electric shock or fire.
- ▶ Do not handle the tablet with wet hands while it is being charged. It may cause an electric shock or seriously damage your tablet.
- Do not disassemble the tablet.
- Do not place or answer calls while charging the tablet as it may short-circuit the tablet and/or cause electric shock or fire.

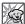

- Make sure that no sharp-edged items, such as animal's teeth or nails, come into contact with the battery. This could cause a fire.
- Store the battery out of reach of children.

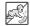

 Be careful that children do not swallow any parts (such as earphone, connection parts of the tablet, etc.) This could cause asphyxiation or suffocation resulting in serious injury or death.

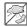

 Unplug the power cord and charger during lightning storms to avoid electric shock or fire.

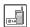

- Only use the batteries and chargers provided by LG. The warranty will not be applied to products provided by other suppliers.
- Only authorized personnel should service the tablet and its accessories.
   Faulty installation or service may result in accidents and consequently invalidate the warranty.
- Your tablet is an electronic device that generates heat during normal operation. Extremely prolonged, direct skin contact in the absence of adequate ventilation may result in discomfort or minor burns. Therefore, use care when handling your tablet during or immediately after operation.
- Use and store your tablet in temperatures between 0°C/32°F and 45°C/113°F, if possible. Exposing your tablet to extremely low or high temperatures may result in damage, malfunction, or even explosion.

### **Tablet Overview**

### Front View

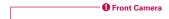

NOTES · All screen shots in this guide are simulated. Actual displays may vary.

- Instructions to perform tasks in this guide are based on the default settings and may change depending on the mode and software version on your tablet.
- Front Camera Use to take pictures and record videos of yourself. You
  can also use this for video chatting. Keep the lens clean for optimal
  performance.

WARNING! Placing a heavy object on the tablet or sitting on it can damage the LCD and touchscreen functions.

### Rear View

Rear Camera —

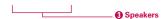

- Rear Camera Use to take photos and record videos. Keep the lens clean for optimal performance.
- Speakers Use to listen to the audio from the selected function (e.g., music, videos, sound clips, etc.).

NOTE Your tablet is designed to have two speaker openings on the back side for aesthetic reasons. However, the actual sound comes from only one speaker. Please note that it's not a product defect.

### Side Views

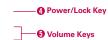

- Я
- Power/Lock Key Press to lock/unlock the screen. Press and hold to turn the tablet on/off, restart it, activate/deactivate airplane mode, and change the sound settings.
- 5. Volume Keys Press to adjust the media volumes. If the Shortcut setting is enabled, you can press and hold both keys at the same time to access the QuickMemo+ application. When the Shortcut key setting is enabled and the screen is off, you can also press and hold the Volume Down Key or Volume Up Key to access the Camera application.

### Top and Bottom Views

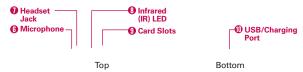

Microphone Records your voice and is used for voice-activated functions.

NOTE Make sure that the microphone is not blocked when recording a video or audio clip.

- Headset Jack Use to plug in an optional listening accessory, such as headphones to listen to music.
- 8. Infrared (IR) LED Used as a sensor for the Quick Remote application.
- Card Slots Use to insert your SIM card and a microSD card. A valid SIM
  card is required to have access to the mobile network. Insert a microSD
  card to store your personal data files (e.g., music, videos, photos, etc.).

NOTE Make sure that the microphone is not blocked when recording a video or audio clip.

 USB/Charging Port Use to connect the USB cable to the tablet for use with the Charger power adapter, your PC, or other compatible accessories

TIP! If the tablet freezes up and stops working, press and hold the Power/Lock Key on the right side of the tablet) for about 8 seconds until the screen turns off. Wait a few seconds, then turn the tablet back on.

### Home Screen Overview

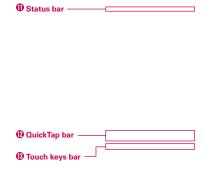

- 11. Status bar Shows device information, including the time, status icons (such as signal strength, battery power, connections, etc.), and notification icons. It also provides access to the Notifications panel.
- 12. QuickTap bar Provides icons for quick, one-touch access to the functions used most often. This bar is displayed on all of the Home screen canvases. The default icons are the QuickMemo+ icon ✓, the Email icon , the Browser icon , the Gallery icon , the Camera icon , the Apps icon ...
- 13. Touch keys bar Provides easy navigation anywhere you are in the software. By default, the keys are the Back Key , the Home Key , the Recent Apps Key , and the Dual window Key , but you can change them (see the Display settings menu).
  - TIP! When you open an application, touch and hold the Recent Apps Key (in the Touch keys bar at the bottom of the touchscreen) to check for the application's available options.

# The Battery and Power

Your tablet has an internal, rechargeable battery that is not removable. It should only be replaced by LG or an authorized LG repair center. You should never try to open or take apart this tablet yourself. Opening the tablet can cause damage that will void your warranty.

### **Charging Your Tablet**

Your tablet is powered by an internal, rechargeable battery. Charge the battery using the USB cable (power cord) and the Charger (power adapter) included with your tablet. Fully charge the battery before using your tablet for the first time to maximize its life cycle.

WARNING! If the touchscreen won't function while the tablet's in the process of charging, this may be due to an unstable power supply. If this occurs, disconnect the USB cable from the tablet or unplug the Charger from the power outlet.

1. Connect the USB cable to the Charger.

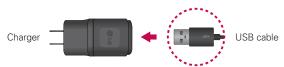

2. Insert the other end of the USB cable into the USB/Charging Port.

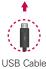

NOTE

Correctly orient the cable's plug with the USB/Charging Port. The port and/or the plug can be damaged if you attempt to insert it incorrectly.

3. Plug the Charger into an electrical outlet.

NOTE Use only an approved charging accessory to charge your tablet. Improper handling of the USB/Charging Port, as well as the use of an incompatible charger, may cause damage to your tablet and void the warranty.

### To View the Battery Charge Level

- From the Home screen, touch and hold the Recent Apps Key (in the Touch keys bar) > System settings > About tablet > Battery.
- The right side of the screen displays the battery status (charging or discharging) and percent of remaining charge.

### **Optimizing Battery Life**

You can extend your battery's life between charges by reducing the screen brightness and screen timeout to conserve your battery's energy. Also, some features run constantly in the background whether or not you're using them. Turn off features until you need to use them. For example, you can turn off radio communications (Wi-Fi, Bluetooth, GPS, etc.) and automatic syncing (Gmail<sup>TM</sup>, Calendar, etc.).

NOTE Allowing other devices to use your tablet's hotspot connection will also drain your battery more quickly.

### To monitor and control what uses the battery

Some applications you've downloaded may consume high amounts of battery power. While using your downloaded apps, check the battery charge level and monitor the battery usage by your applications.

- From the Home screen, touch and hold the Recent Apps Key (in the Touch keys bar) > System settings > About tablet > Battery > Battery use.
- The right side of the screen displays battery usage details and includes a usage graph as well as a list of applications or services using battery power from the greatest amount to the least.

### **Tablet Cards**

Your tablet has two card slots located along the top edge. The slot toward the back of the tablet is for your required SIM card and the slot toward the front of the tablet accommodates an optional microSD card.

- A valid SIM card is required in order to use the mobile network.
- ▶ A microSD card is an optional accessory that provides additional, portable storage space for your personal files.

### Installing and Removing the SIM Card

#### To install a SIM card:

 Hold the tablet face down, then and open the card slot cover (located at the top of the tablet) and gently pull out the SIM card tray.

NOTE When you open the cover, you'll see edge of the silver SIM card tray in the slot closest to the back of the tablet.

Insert the SIM card into the tray with the logo face up. Push the tray back into the slot until it's secured in the slot, then close the cover.

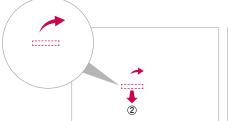

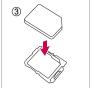

#### To remove the SIM card

- Hold the tablet face down, then open the card slot cover (located at the top of the tablet).
- Gently pull the SIM card tray out of its slot, then remove the SIM card from the tray.

NOTE If the tablet is held face up, the SIM card could fall out when the tray is removed from the slot.

Carefully reinsert the SIM card tray into its slot and replace the slot cover.

### Installing and removing a microSD Card

Your tablet supports a removable memory card (sold separately).

#### To install a microSD card

1. Open the card slot cover (located at the top of the tablet).

- NOTE The slot closest to the touchscreen is the microSD card slot (the slot with the silver tray is for the SIM card).
- Position the microSD card with the gold strips facing toward the back of the tablet. Slide the microSD card into the slot until it clicks into place and replace the cover.

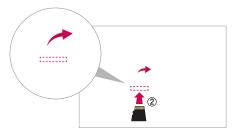

### Removing a microSD Card

### To remove your microSD card

 From the Home screen, touch and hold the Recent Apps Key (in the Touch keys bar) > System settings > Storage > Unmount SD card.

NOTE Settings are displayed in a split-screen format with the menus on the left and corresponding selections on the right.

Push the microSD card inward until you hear (and feel) a click, then carefully slide the card out of the slot and replace the cover.

NOTE Pushing the card inward releases it from the slot and partially ejects it for easy removal.

WARNING! Do not remove the microSD card without unmounting it first. Otherwise, it may damage the microSD card, as well as your tablet, and the data stored on the microSD card may be corrupted.

### Formatting the microSD Card

**WARNING!** All of the files stored on your microSD card are deleted when you format the card. Back up any data stored on it before formatting.

- From the Home screen, touch and hold the Recent Apps Key (in the Touch keys bar) > System settings > Storage.
- Tap Erase SD card (in the submenu), then tap the Erase SD card button.

If you set an unlock pattern, enter it, then tap Erase everything. The card will then be formatted and ready to use.

### Powering Your Tablet On/Off

It's important to fully charge the battery before turning on your tablet for the first time to maximize its life cycle.

### Turning the tablet on

▶ Press and hold the Power/Lock Key on the right side of the tablet for a couple of seconds until the screen turns on.

#### The default Lock screen

If you don't use the tablet for a while, your tablet will enter timeout to conserve battery power. Timeout turns off the backlight and locks the screen. The default Lock screen is Swipe. To unlock the tablet:

- 1. Turn the screen on.
  - ▶ Press the Power/Lock Key on the right side of the tablet.

#### OR

• Quickly double-tap the center of the screen (KnockON).

NOTE If Knock Code is set as the screen lock, double-tapping the screen when it is off will display the Knock Code entry screen.

- The Swipe Lock screen will appear. From the center of the screen, swipe in any direction to unlock it.
  - To use a Swipe Lock screen shortcut, swipe the shortcut icon (at the bottom of the screen) in any direction. The screen will unlock and launch the application.

NOTE The Swipe Lock screen simply locks the screen to prevent unintentional actions. For more security to guard against unauthorized use, you can set an unlock requirement (such as a Knock Code, a pattern, a PIN, a password, or use face recognition) that will need to be entered to unlock it. Please refer Setting a screen lock on page 23 for more information.

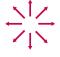

### Unlocking the Screen Using the Knock Code Feature

You can unlock the screen when the screen is off by tapping the correct area and sequence.

- When the screen is off, tap the Knock Code sequence you created on the screen
- 2. The screen will turn on and unlock.

NOTE To activate Knock Code, tap Apps > Settings > Display > Lock screen > Select screen lock > Knock Code. Then follow the instructions to create your Knock Code, as well as a backup PIN in case you forget your Knock Code.

### Turning the tablet off

- Press and hold the Power/Lock Key (on the right side of the tablet) until the Tablet options menu appears.
- 2. Tap Power off in the Tablet options menu.
- 3. Tap OK to confirm that you want to turn off the tablet.

#### The Tablet options menu

The Tablet options menu is accessed by pressing and holding the Power/
Lock Key (on the right side of the tablet). Choose from Power off, Power
off and restart, Turn on/off Airplane mode, and changing the sound
profile (Sounds off ), Vibrate mode □, and Sounds on ().

### The Home Screen

The Home screen is comprised of multiple canvases. Simply swipe your finger to the left or right to view them. You can set its background wallpaper, add additional canvases, and customize the items on each Home screen canvas.

- The QuickTap bar (located at the bottom of all of the Home screen canvases) provides, one-touch access to the functions used most often.
- The Status bar (located at the top of all of the tablet's screens) displays status icons and allows access to the Notifications panel.
- The Touch keys bar (located at the bottom of all of the tablet's screens) has icons for easy tablet navigation.

NOTE The Status bar and the Touch keys bar are not displayed on the Camera application's

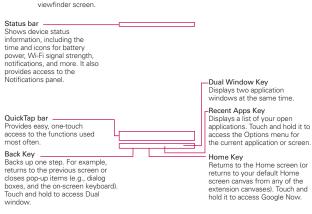

### **Customizing the Home Screen**

You can customize your Home screen to provide convenient access by adding apps, widgets, and downloads to any of its canvases. You can also personalize your Home screen to reflect your personal style by setting the wallpaper background and setting customized images for its icons.

#### To add items on your Home screen:

#### To add apps and/or widgets:

- 1. Touch and hold an empty part of the Home screen.
- 2. Tap the Apps or Widgets tab (at the bottom of the screen).
- 3. Tap the item you want (to place it automatically) or manually drag it to the desired canvas location and lift your finger.
- You can continue adding items, then tap the Home screen when you've finished.

NOTE To add an application icon to the Home screen from the Apps screen, touch and hold the application you want to add and drag it to the desired location.

### To remove an item from your Home screen:

Touch and hold the Home screen item you want to remove, drag it to the **Remove** icon (at the top of the screen), then lift your finger.

### To change the look of your Home screen

From the Home screen, touch and hold the Recent Apps Key (in the Touch keys bar) > Home screen settings to access the following to personalize your Home screen.

- ▶ Wallpaper: Sets the Home screen background. Choose from Gallery, Live Wallpapers, Multi-photo, Photos, and Wallpaper gallery.
- ➤ Screen swipe effect: Sets how the items on the Home screen canvases slide from one to the next. Choose from Slide, Breeze, Accordion, Panorama, Carousel, Layer, and Domino.

- Allow Home screen looping: Checkmark this setting so that the Home screen canvases rotate continuously (loops back to the first canvas after the last).
- Home backup & restore: Allows you to backup and restore your Home screen app layout and wallpaper.
- ▶ Help: Tap to view help information about customizing the Home screen.

### Customizing application icons on the Home screen

You can customize each application icon with images from your Gallery.

Touch and hold an application icon on the Home screen. The editing occurrence icon will appear in the upper right corner of the icon.

2. Tap the application icon (while the editing icon is still displayed).

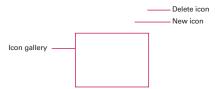

- 3. Choose your icon image.
  - ▶ Tap an icon image from your Icon gallery, then tap OK.

#### OR

▶ Tap the New icon ± to create a custom icon image. When you create an icon image, you customize its size and crop its image. Created icons are displayed in your Icon gallery.

NOTE You can delete a custom icon image from your Icon gallery by tapping the Delete icon (at the top right corner of the Icon change screen).

### Organizing your Home screen

You can move the items on the Home screen canvases and create folders to organize your Home screen.

- ▶ Drag an icon to move it.
- Drag one application icon over another icon to create a folder with both of the applications in it. Drag additional icons on the folder to add more items to the folder.

#### Home screen views

You can view your Home screen in different ways.

- ▶ Home screen dual view Touch and hold an empty spot on the Home screen to display your Home screen canvases on top and the Applications screen on the bottom. This view can be used to add items to your Home screen canvases.
- Home screen clean view Pinch out on the Home screen to hide all of the items on it. You can see your wallpaper with no obstructions.
- ▶ Home screen canvas mini view Pinch in on the Home screen to display a miniature view of all of your Home screen canvases. This view can be used to manage your Home screen canvases.

# Using the touchscreen

Your touchscreen provides an excellent way to interact with and use your Android™ device. With the touch of your finger, you can download and use available applications, make menu selections, and access data saved to your tablet.

The following terms are used for describing the different available gestures using the touchscreen:

#### Tap or touch

A single finger tap selects items, links, shortcuts, and letters on the on-screen keyboard.

NOTES • To select an item, tap the center of the icon, being careful not to touch any other icons.

Use the tip of your finger to touch the option you want, but don't press too hard; the
touchscreen is sensitive enough to pick up a light, yet firm touch.

#### Touch and hold

Touch and hold an item on the screen by touching it and not lifting your finger until an action occurs. For example, to open a contact's available options, touch and hold the contact in the Contacts list until the Context menu opens.

### Drag

Touch and hold an item for a moment and then, without lifting your finger, move your finger on the screen until you reach the target position. For example, you can drag items on the Home screen to reposition them.

### Swipe, slide, or flick

Move your finger quickly across the surface of the screen, without pausing when you first touch it (so you don't drag an item instead). For example, you can browse through the different Home screens by swiping to the left or right, slide the screen up or down to scroll through a list, or remove an application from the Recent Apps screen by flicking its graphic off the screen

#### Double-tap

Tap the screen twice quickly to zoom, highlight text, or turn the screen on/ off. For example, quickly double-tap a section of a webpage to adjust that section to fit the width of the screen and zoom in and out when viewing a picture and when using Maps. Double-tap a word to highlight it. Double-tap can also activate the KnockON feature to turn the touchscreen on or off.

NOTE A triple-tap gesture is used for certain enabled Accessibility features.

#### Pinch-to-zoom

Use your index finger and thumb in a pinching motion (to zoom out) or spreading motion (to zoom in) when using Chrome, a map, photos, the rear camera lens, the Contacts list, the Favorites list, the Groups list, a music list, and ThinkFree Office documents. Spread apart to make screen information or the image larger (easier to read and see), or pinch together to view more area and information. The pinch gesture also changes the Home screen. Pinch in on the Home screen to change to mini canvas view, then spread apart to return to the normal Home screen view. Spread apart on the normal Home screen to hide all of your Home screen items, then pinch in to redisplay them.

#### Rotate the screen

From many applications and menus, the orientation of the touchscreen adjusts to the tablet's physical orientation. You can deactivate this function in the Display settings menu.

## **Navigation and Access**

### Touch Keys Bar

The Touch keys bar (displayed at the bottom of all of the tablet's screens) allows allows quick and easy navigation throughout your tablet's software and is also the access point for the Quick Access feature.

NOTE The Touch keys bar is not displayed on the Camera's viewfinder.

#### **Quick Access**

The Quick access feature allows you to open the Google Now application or the QuickMemo+ application instantly no matter where you are in the tablet's software. Sliding your fingertip up from below the Touch keys bar displays the Google Now icon and the QuickMemo+ icon and white arc. Continue dragging your finger to place it over the icon you want, then lift your finger to launch that application.

### Returning to Recently-used Applications

- 1. Tap the Recent Apps Key (in the Touch keys bar). The screen displays all of your open applications.
- Tap an icon to open the application. You can also swipe an application off of the screen to remove it from the list.

### Manually Locking the screen

The Power/Lock Key (on the right side of the tablet) and the KnockON feature allow you to turn off the screen which will also lock it.

- ▶ Press the Power/Lock Key to turn off (and lock) the screen.
- Quickly double-tap the Status bar, an empty spot on the Home screen, or the Lock screen to turn off (and lock) the screen

NOTE The screen turns off and locks automatically when the tablet enters timeout.

The Power/Lock Key and the KnockON feature will also turn the screen back on, which displays the Lock screen.

#### The KnockON feature

The KnockON feature allows you to double-tap the screen to easily turn the screen on or off.

For the best results, keep the tablet still when using KnockON.

- ▶ Quickly double-tap the center of the screen to turn the screen on.
- Quickly double-tap the Status bar, an empty area on the Home screen, or the Lock screen to turn the screen off.

### Setting a screen lock

Set a screen lock type for the level of security you want to use to guard against unauthorized access. Once set, you'll need to perform its unlock sequence to gain access to your tablet from timeout, and also when you turn on the tablet.

- ➤ From the Home screen, touch and hold the Recent Apps Key (in the Touch keys bar) > Lock screen settings > Select screen lock, select the screen lock you want to use, then follow the on-screen instructions to set if
  - Swipe: A swipe motion in any direction on the touchscreen unlocks the screen. This is the default Lock screen that only guards against unintentional use.
  - Face Unlock: Face recognition unlocks the screen. The tablet captures
    your image to identify you. Keep in mind that Face Unlock is less
    secure than a Knock Code, pattern, PIN, or password because it uses a
    generalized shape and dimension to verify your face.
  - Knock Code: A knock pattern tapped on the screen unlocks the screen. The first time you set a Knock Code, you'll see a tutorial with instructions on how to create it. Tap your code (at least 3 taps), then tap Done. Tap your code again, then tap Confirm.
  - Pattern: A pattern you draw with your finger unlocks the screen. The
    first time you set an unlock pattern, you'll see a tutorial with
    instructions on how to create it. Read the tutorial, then tap Next. Draw
    your pattern (connect at least 4 dots), then tap Continue. Draw your
    pattern again, then tap Confirm.
  - PIN: A number sequence unlocks the screen. Enter a PIN (at least 4 digits), then tap Continue. Enter your PIN again, then tap OK to confirm it.
  - Password: An alphanumeric sequence unlocks the screen. Enter a password (at least 4 characters), then tap Continue. Enter your password again, then tap OK to confirm it.

### Performing a Hard Reset (Factory Reset)

A hard reset will be initiated if you forget your unlock sequence and Backup PIN. The System recovery function will allow you to perform a hard reset as well, if necessary.

WARNING! Performing a hard reset deletes all of your user data, which includes pictures, videos, and music saved to your internal memory. Please make sure to back up your information prior to performing a hard reset.

- 1. Turn the tablet off.
- 2. Press and hold both the Power/Lock Key and the Volume Down Key on the right side of the tablet at the same time.
- When you see the LG logo, release the Power/Lock Key , then quickly press and hold it again.
- 4. The Factory data reset screen is displayed. Press either of the Volume Keys ▮ ▮ to highlight Yes then press the Power/Lock Key ▮ to continue.
- 5. Press either of the Volume Keys to highlight Yes, then press the Power/Lock Key to confirm.
- 6. Your device will perform a hard reset if you select Yes.

NOTE Choose the No (Exit) option to exit the factory reset screen and reboot.

WARNING! If you perform a hard reset, all user applications, user data, and DRM licenses will be deleted. Please remember to backup any important data before performing a hard reset.

### Multiple Users

Only one tablet owner ID can be created, but multiple user IDs can be added so that others can log in and use the tablet independently. Each user can configure their own tablet settings, use their own storage space, and have their own application update privileges.

### Tablet owner privileges

- Only the tablet owner ID can add a new user log in ID and remove user IDs.
- ▶ Only the tablet owner ID can access and use the microSD card.
- ▶ The tablet owner ID can uninstall any of the users' applications.

### Multiple tablet user limitations

- ▶ All users share the same battery, internal memory, and data usage with all of the other users.
- ➤ The language set for the tablet by one user applies to all of the other users.
- ▶ Each user can configure and use only their own content and data (e.g., Home screen settings, Sound settings, etc.).
- Any user can accept updated application permissions on the behalf of all
  of the other users.
- Messages and scheduled calendar events will be sent to notify the specified user ID only.
- Once a user starts printing a document using Mobile Print, the print job will continue even if the user ID is changed.
- Data transfer, download, multimedia play, and communication services will stop if the user ID is changed.

### To add a new user on your tablet

- From the tablet owner's user ID Home screen, touch and hold the Recent Apps Key (in the Touch keys bar) > System settings > Users > Add user.
- 2. Tap User or Restricted profile.
- ▶ User allows full access to all of the tablet's functions and features.
- ▶ Restricted profile allows you to choose which functions and features can be accessed on the tablet (a.k.a. "quest access").
- 3. Tap OK to confirm that you're ready to set up the profile, then tap Set up now. The Setup wizard opens which allows the user to enter the necessary information to create their new user profile.
- After setup is completed, the new user is logged in. Switch users, if necessary.

#### To switch users

- Press the Power/Lock Key (on the right side of the tablet) to lock the tablet's screen.
- 2. Press the Power/Lock Key again to wake up the tablet's screen.
- 3. Tap one of the colored icons at the bottom of the Lock screen to switch to that user.

#### To customize the User ID icons

A user can change their generic colored User ID icon (used to switch users) to a personalized image.

- 1. From the Settings menu, tap Users.
- Tap the user ID you want to change, then tap the Photo icon next to the user name.
- 3. Follow the prompts to change it.

NOTE A Restricted profile user icon can only be personalized with text to identify it.

### Touch Assistant Board

### Using the Touch assistant feature

The Touch assistant feature allows you to use touch buttons on the Touch assistant board instead of the tablet's hardware keys.

- Turn the feature on in the Accessibility menu. Tap the Touch assistant switch to toggle it on (blue) and display the Touch assistant board on the screen.
- 2. Tap the Touch assistant board n to display its touch icons.
  - ➤ The Volume up icon 【1, the Volume down icon 【1, the Power icon ①, and the Home icon are displayed.
  - Tap 1/2 to access the Screen capture icon ☐, the Accessibility icon
    ☐, and Pinch icon
    ¶
  - Draw a "W" on the touch assistant board to launch the Chrome application.

- Draw an "S" on the touch assistant board to launch the Settings application.
- ▶ Draw an "L" on the touch assistant board to lock the screen.
- Draw an "e" on the touch assistant board to launch the Email application.

### **Restricting Touch Access**

#### Using the Touch control areas feature

The Touch control areas feature allows you to restrict access from a selected portion of the screen.

- 1. Turn the feature on in the Accessibilities menu. Tap the **Touch control** areas switch on to toggle it on (blue).
- Access the application or function you want to use with restricted access.
- 3. Press the Volume Down Key (on the right side of the tablet) and touch and hold the Home icon (in the Touch keys bar) at the same time.
- The current screen is captured. Use your finger to draw a rectangle to enclose the area you don't want to be able to activate touch access.

NOTE To deactivate the restricted access box, press the Volume Down Key and touch and hold the Home icon again at the same time.

### **Notifications**

Notifications alert you to the arrival of new messages, calendar events, and alarms, as well as to ongoing events, such as downloads, music, etc.

The Status bar displays your tablet's current status icons and pending notification icons. When a notification arrives, its icon appears in the Status bar at the top of the screen. Pending notification icons appear on the left and system icons (that indicate things like Wi-Fi or battery strength) are displayed on the right.

### **Accessing Your Notifications**

Swipe the Status bar downward to open the Notifications panel to access your notifications. To close the Notifications panel, swipe the bar at the bottom of the screen upward.

#### The Notifications Panel

The Notifications panel includes your notifications and the Quick Settings bar. You can choose to display the QSlide bar and/or the QuickRemote bar as well.

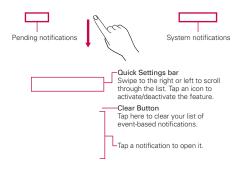

Notifications panel

### Notifications panel Quick Settings

The Quick Settings bar is located at the top of the Notifications panel. Use the icons on the bar to easily toggle function settings on and off, such as Wi-Fi, Silent mode, Airplane mode, etc.

NOTE Touch and hold an icon on the Quick Settings bar to view its settings menu.

### Rearranging the Quick Settings icons

Open the Notifications panel, swipe the Quick Settings to the left, and tap the Edit icon to customize the Quick Settings bar. Checkmark icons to display (or remove the checkmark to hide) it. Drag an icon's handle (on the right side of the screen) to move it to another position on the bar.

NOTE Changing the checkmarks also reorganizes the icons on the Quick Settings bar.

### Notifications panel QSlide apps

QSlide app icons are displayed on a bar in the Notifications panel below the Quick Settings bar. These icons provide a quick, convenient way to multi-task on the same screen (similar to picture-in-picture on a TV). QSlide displays a small window on the screen that can be moved, resized, or made transparent.

NOTE The QSlide function can support up to two windows at the same time.

#### Status Bar Icons

The following icons may appear on the Status bar.

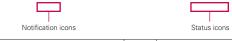

| <b>+</b>    | Airplane mode is on             | U | Downloading data            |
|-------------|---------------------------------|---|-----------------------------|
| ङ्          | Connected to a Wi-Fi<br>network | 1 | Uploading data              |
| $\bigcap$   | Wired headset connected         | Ô | An alarm is set             |
| *           | Bluetooth is on                 | 9 | GPS is on                   |
| A           | System warning                  | C | Data is syncing             |
| <b>"</b>    | Vibrate mode is on              | Σ | New Gmail message           |
| <b>≠</b> 0) | Silent mode is on               | Φ | New Hangouts message        |
|             | Battery fully charged           |   | A song is currently playing |

| <i>[</i> 3 | Battery is charging   | ψ | Tablet is connected to PC via USB cable |
|------------|-----------------------|---|-----------------------------------------|
| <b>I</b>   | Content sharing is on | Ø | Battery saver mode is on                |

NOTE The location of the icons in the Status Bar may differ depending on the features, apps, and services being used.

# **Text Entry**

Your tablet allows you to enter text manually using an on-screen keyboard or automatically by selecting a voice input function.

### The On-screen Keyboard

An on-screen keyboard appears automatically on the touchscreen when you need to enter text. To manually display the keyboard, tap a text field where you want to enter text.

### **Text Input Methods**

The on-screen keyboard displays automatically on the screen when you need to enter text. To manually display the on-screen keyboard, simply tap a text field where you want to enter text.

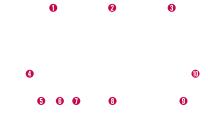

- Word suggestions
- ② Displays the word you've entered.
- Word suggestions

- 1 Tap once to capitalize the next letter you type. Double-tap for all caps.
- **5** Tap to switch to the numbers and symbols keyboard.
- Tap to select the keyboard language. Only available when multiple languages are enabled.
- Tap to access the LG keyboard settings. Touch and hold to access the Clip Tray and Voice input.
- Tap to enter a space.
- 9 Tap to create a new line in the text field.
- Tap to delete the previous character.

### Enter suggested word using gesture control

Enter text on the keyboard and the related word suggestions appear. Tap the left-side or right-side suggestion to insert it.

### Split keyboard using gesture

The split keyboard feature allows you to use both hands to type. Each half of the keyboard withdraws to the left and right of the screen. To activate the split keyboard, place both thumbs on the keyboard and slide them apart.

### To change the keyboard height

Adjust height of keyboard to show more of the screen and to control keyboard more easily.

▶ Tap ☼ > Keyboard height and layout > Keyboard height > Tap and drag the icon = to adjust the keyboard height.

### To change the bottom row keys

 Tap > Keyboard height and layout > Bottom row keys > Tap and drag to add or delete keys or change the order.

NOTE Only OWERTY, OWERTZ, AZERTY keyboards can be customized. This function does not support some languages.

### **Using Clip Tray**

Easily access the contents you stored in the Clip Tray whenever and wherever you want. You can copy images or texts and keep them in the Clip Tray. Then, you can paste them whenever and wherever you want.

- Touch and hold text and images while viewing or editing them and tap Clip Tray.

NOTES . You can save up to 10 items in the Clip Tray.

- Access Clip Tray and tap select the items you want to delete, then tap Done.
- This function may not be supported in downloaded apps.

### Entering special characters

The on-screen keyboard allows you to enter special characters (e.g. "á").

Touch and hold the desired key (for example, the "a" key). A pop-up appears with additional available characters. Slide your finger over the character you want, then lift your finger to enter it.

NOTE A symbol at the top right of a key indicates that additional characters are available.

### Text input settings

To change your text entry settings and see the dictionary of terms you've used, from the Home screen, tap Apps (in the QuickTap bar) > Settings > Language & input. The following options are available in the KEYBOARD & INPUT METHODS section.

- Default Allows you to choose the default keyboard to use when entering text and set up your input methods.
- ▶ LG Keyboard Tap the Settings icon ♦ to change the following settings.

Input language and keyboard layout – Allows you to select the keyboard language and type. This is where you can select multiple languages for your keyboard input.

**Keyboard height and layout** – Allows you to adjust the keyboard to control it more easily.

Path input – Checkmark to enter a word by drawing a path through all of the letters

**Show word suggestions** – Checkmark to show words through text prediction.

Auto-correction – Sets your level of automatic word correction. Choose from Off, Mild, Moderate, and Aggressive.

**Update word suggestions** – Allows you to update your word suggestions based on your selected language. You can also add your synced Contacts to your word suggestion list

Additional settings – Allows you to set the additional settings that include Vibrate on keypress, Sound on keypress, Auto-capitalization, Auto-punctuation, Spell checker, Personalized data, Clear word suggestion history and Personal dictionary.

Help - Displays text input settings information.

▶ Google voice typing – Checkmark to select Google voice typing to enter text. Tap the Settings icon 
 to change the Google voice typing settings.

Choose input languages – Allows you to select the languages to support with Google voice typing.

Block offensive words - Checkmark to hide recognized offensive text.

Offline speech recognition - Enables voice input while offline.

### Languages

You can set only one default language for your tablet, but you can set multiple languages used for the on-screen keyboard.

### To change the default language

From the Home screen, tap Apps (in the QuickTap bar) > Settings > Language and input > Language > tap the language you want.

### To add additional languages for your keyboard

► From the Home screen, tap Apps (in the QuickTap bar) > Settings

> Language and input. Tap the Settings icon to the right of LG

Keyboard, tap Input language and keyboard layout, then checkmark

the languages you want the keyboard to be able to use.

#### OR

▶ Open the Notifications Panel (when an app that allows text input is open), tap Choose input method > Setup input methods > the Settings icon to the right of LG Keyboard > Input language and keyboard layout, then checkmark the languages you want to be able to use.

### Other Screen Features

#### The Dual window feature

The Dual window feature allows you to split the screen to view two applications at the same time.

### Enabling the Dual window feature

- From the Home screen, touch and hold the Recent Apps Key (in the Touch keys bar) > System settings > Dual window.
- Tap the Dual window switch (at the top right of the screen) to toggle it on (blue).
  - ► Tap Split view to automatically open Dual window when you tap a link on the full screen or tap an email attachment (images only).

#### **Dual window access**

When enabled in the Settings menu, you can access the Dual window feature.

- ▶ Tap the **Dual window Key** (in the Touch keys bar).
- ▶ Touch and hold the Back Key (in the Touch keys bar).

► Tap the Recent Apps Key (in the Touch keys bar), then tap Dual window (at the bottom of the screen).

NOTE If the Split view feature is activated, Dual window will automatically open when you tap a link on the full screen or tap an image email attachment.

#### Using the Dual window feature

- Tap the Dual window Key (in the Touch keys bar).
- 2. Tap (or drag) the icon for the application you want to open in the top window
- Tap (or drag) the icon for the application you want to open in the bottom window.
- 4. Tap a window to select and use it.
- ▶ A blue box appears around the selected window with a blue semi-circle handle between the windows.
- Drag the blue handle to change the window sizes (one larger and one smaller).
- 5. Tap the blue handle to access the Dual window options.
- ▶ Tap the Swap icon ( to switch (flip) the application positions.
- ▶ Tap the View app list icon to redisplay the applications list so you can change the application for the selected window.
- Tap the Full screen icon 

  to open the selected application in full screen view. Drag the blue handle (up or down depending on the selected window) to return to Dual window.
- ▶ Tap the Close icon × to close the selected window.

### Capturing a Screenshot

Press and hold the **Volume Down Key** and the **Power/Lock Key** (on the right side of the tablet) at the same time for 2 seconds to capture a screenshot of the current screen.

To view the captured image, tap Apps (in the QuickTap bar) > the Apps tab (if necessary) > Gallery > Screenshots album.

### Using QuickMemo+ to capture a screenshot

1. On the screen you want to capture, drag the Status bar downward and tap the QuickMemo+ icon (in the Quick Settings bar).

#### OR

Press and hold both of the **Volume Keys** (on the right side of the tablet) at the same time.

 Create your memo, tap the Save icon in the toolbar (at the top of the screen), then select where to store the captured screenshot. Choose Gallery or QuickMemo+.

#### The Smart screen feature

The Smart screen feature keeps the tablet from activating screen timeout when it detects your eyes looking at the screen. When you turn this feature on, you can set a shorter screen timeout setting to conserve your battery power, but still allow you to view a screen for a longer period of time without having to touch it to keep it activated.

To turn this feature on, from the Home screen, touch and hold the Recent Apps Key (in the Touch keys bar) > System settings > Display > checkmark the Smart screen checkbox.

**NOTE** The following situations may prevent this feature from functioning properly:

- · When the tablet is in the dark or against bright light.
  - When the front camera lens can't detect the location of your eyes.
  - When the front camera is used at the same time with other applications.

# Google Account Setup

When you first turn on your tablet, you have the opportunity to activate the network, to sign into your Google Account and select how you want to use certain Google services.

You must sign into a Google Account to use Gmail, Hangouts, Google Calendar, and other Google applications; to download apps from the Play Store; to back up your settings to Google servers; and to take advantage of other Google services on your tablet.

#### To set up your Google Account

 Sign into your Google Account from the prompted Setup screen when you first turn on your tablet.

#### OR

 If you skipped the Google Account set up when you first turned your tablet on, from the Home screen, touch and hold the Recent Apps Key
 (in the Touch keys bar) > System settings > Accounts & sync > Add account > Google.

If you have a Google Account, tap Existing, enter your email address and password, then tap the Continue icon and follow the prompts. Otherwise, tap New and enter the necessary information to create a new Google Account.

Once you've set up your Google Account on your tablet, your tablet automatically synchronizes with your Google Account on the Web.

Your contacts, Gmail messages, Calendar events and other information from these applications and services on the Web are synchronized with your tablet. (This will depend on your synchronization settings.)

After signing in, you can use Gmail™ and take advantage of Google services on your tablet.

# Connecting to Networks and Devices

#### Wi-Fi

With Wi-Fi, you can use high-speed Internet access within the coverage of the wireless access point (AP). Enjoy wireless Internet using Wi-Fi, without extra charges.

# Connecting to Wi-Fi networks

To use Wi-Fi on your tablet, you need to access a wireless access point or 'hotspot'. Some access points are open and you can simply connect to them. Others are hidden or use security features; you must configure your tablet to be able to connect to them. Turn off Wi-Fi when you're not using it to extend battery life.

#### Turning Wi-Fi on and connecting to a Wi-Fi network

- 1. From the Home screen, touch and hold the Recent Apps Key (in the Touch keys bar) > System settings > Wi-Fi.
- Tap the Wi-Fi switch on to turn Wi-Fi on and start scanning for available Wi-Fi networks.
- 3. Tap Search (at the bottom of the screen) to see a list of active and in-range Wi-Fi networks.
  - ▶ Secured networks are indicated by a lock icon.
- 4. Tap a network to connect to it.
  - If the network is secured, you're prompted to enter a password or other credentials. (Ask your network administrator for details.)
- 5. The Status bar displays an icon that indicates your Wi-Fi status.

#### Bluetooth

You can use Bluetooth to send data by running a corresponding application, but not from the Bluetooth menu as on most other mobile phones or tablets.

- NOTES . LG is not responsible for the loss, interception or misuse of data sent or received via the Bluetooth wireless feature.
  - · Always ensure that you share and receive data with devices that are trusted and properly secured. If there are obstacles between the devices, the operating distance may be reduced.
  - · Some devices, especially those that are not tested or approved by Bluetooth SIG, may be incompatible with your tablet.

# Turning on Bluetooth and pairing your tablet with a Bluetooth device

You must pair your tablet with another device before you connect to it.

- 1. From the Home screen, touch and hold the Recent Apps Key 🥽 (in the Touch keys bar) > System settings > Bluetooth.
- 2. Tap the Bluetooth switch are to turn Bluetooth on. Checkmark the option to make your tablet visible, then tap Search for devices (at the bottom of the screen) to view the devices that are in range.
- 3. Choose the device you want to pair with from the list.

Once pairing is successful, your tablet will connect to the device.

Your tablet doesn't support the Handsfree Profile. Therefore, the use of call features with some of accessories, such as Bluetooth headsets or Bluetooth-enabled devices. may not be available for this device.

# Send data using the Bluetooth wireless feature

1. Open the item in an application that allows sending data, then tap the Share icon (usually at the top of the screen).

OR

Touch and hold the item, then tap Share in the Context menu.

2. Tap Bluetooth to share via Bluetooth.

NOTE The method for selecting an option may vary by data type.

3. Search for and pair with a Bluetooth-enabled device.

#### To receive data using the Bluetooth wireless feature

- From the Home screen, touch and hold the Recent Apps Key (in the Touch keys bar) > System settings > Bluetooth.
- Tap the Bluetooth switch long to turn Bluetooth on and mark the checkbox next to the tablet name to make the tablet visible on other devices.

Pair the devices and tap Accept when you receive a Bluetooth Authorization Request to accept the file(s).

# **SmartShare**

The SmartShare feature allows you to share content wirelessly between nearby devices and quickly transfer your multimedia content through Wi-Fi Direct. Content can be sent to Bluetooth devices or SmartShare Beam-supported LG smartphones and tablets. You can share content from the Gallery application and the Music application.

# To send content from your tablet to other devices

- Open the content you want to play or beam, then tap the SmartShare icon .
- 2. Tap Play or Beam in the dialog box.
  - ▶ Play: You can stream your content via TV, Bluetooth speaker, etc.

| ١ | Beam: You can send your content to Bluetooth devices or SmartShare |
|---|--------------------------------------------------------------------|
|   | Beam*-supported LG smartphone or tablets.                          |
|   |                                                                    |

- \* SmartShare Beam quickly transfers multimedia contents through Wi-Fi Direct
- 3. Tap the device to play or receive the content.

- If the device isn't on the list, verify on the device that the wireless connection (Wi-Fi, Wi-Fi Direct, or Bluetooth) is turned on. Then tap Rescan.
- 4. The file is automatically sent.

NOTE SmartShare Beam is accessed through selecting the Share option in some applications.

#### To enjoy content from nearby devices on your tablet

You can share content wirelessly between your tablet and nearby devices (such as a computer or mobile device) from the Gallery application and the Music application.

- 1. Open the content you want to share.
- 2. Tap the application's option menu icon (at the top left corner of the screen), then tap Nearby devices.

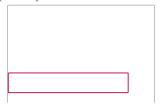

- Ensure that your tablet and the nearby device(s) are connected to the same Wi-Fi network.
- ▶ Make sure that the DLNA feature on the nearby device is turned on.
- 3. Tap the device to connect.

If the device isn't on the list, tap Search nearby devices.

After connection, you can enjoy the contents from the nearby device on your tablet.

# PC connections with a USB cable

You can connect your tablet to your PC to charge it, transfer items to the PC from the tablet and vice versa.

# Transferring music, photos, and videos using the USB mass storage mode

- Connect your tablet to a PC using the USB cable (power cord) included with your tablet.
- If you haven't installed the LG Android Platform Driver on your PC, you'll
  need to manually change the settings. From the Home screen, touch
  and hold Recent Apps Key (in the Touch keys bar) > System
  settings > Storage > the Menu icon : > USB PC connection >
  Media sync (MTP).
- You can now view the mass storage content on your PC and transfer the files

#### Synchronize with Windows Media Player

Ensure that Windows Media Player is installed on your PC.

- Use the USB cable to connect the tablet to a PC on which Windows Media Player has been installed.
- 2. Open the Notifications panel, tap the displayed USB connection method and select the Media sync (MTP) option.
- 3. When connected, a pop-up window will appear on the PC. Select the Windows Media Player option to synchronize music files.
- 4. Edit or enter your device's name in the pop-up window (if necessary).
- 5. Select and drag music files to the sync list.
- 6. Start synchronization.
  - ▶ The following requirements must be satisfied to synchronize with Windows Media Player.

| Items                       | Requirement                               |
|-----------------------------|-------------------------------------------|
| OS                          | Microsoft Windows XP SP2, Vista or higher |
| Window Media Player version | Windows Media Player 10 or higher         |

# **Contacts**

You can add contacts on your tablet and synchronize them with the contacts in your Google Account(s) or other accounts that support syncing contacts.

The Contacts application includes a navigation header at the top of the screen. The **Groups** tab, the **Contacts** tab, and the **Favorites** tab are on the left side, and the **New** icon and the **Menu** icon are on the right side.

Your Contacts information is displayed in a split-screen layout which displays a scrolling list of your contacts on the left and the currently selected entry on the right side.

- ▶ The top of the left column has a search box.
- ➤ The right column displays the Contact entry header bar with the contact's name, an Edit icon and the Favorite icon at the top, and below it are the contact's details

# Searching for a contact

- 1. From the Home screen, tap Apps (in the QuickTap bar) > the Apps tab (if necessary) > Contacts (to open your contacts.
- Tap the Search contacts box (at the top of your Contacts list) and enter the contact name using the on-screen keyboard. You can also tap a letter along the left side of the screen to access names starting with the chosen letter

## Adding a new contact

- From the Home screen, tap Apps (in the QuickTap bar) > the Apps tab (if necessary) > Contacts (♣) to open your contacts.
- Tap the New icon (at the top right of the screen) to add a new contact, then select the desired account from the drop-down menu at the top of the screen (if applicable).

- If you want to add a picture to identify the contact, tap the Photo icon
   Choose Take photo (to take a picture using the camera) or Select from Gallery (to browse for and select an image).
- 4. Enter the Contact's name. Tap the **More** icon  $\bigcirc$  to enter more specific name information
- 5. Enter all of the details for your contact.
- 6. Tap Save to save the contact entry.

#### **Favorite Contacts**

# To add a contact to your favorites

- From the Home screen, tap Apps (in the QuickTap bar) > the Apps tab (if necessary) > Contacts (1) to open your contacts.
- Tap a contact entry (on the left) to view its details on the right side of the screen.
- Tap the Favorite icon (at the right side of the contact header). The star turns gold and the contact is added to your favorites.

#### To remove a contact from your favorites list

- From the Home screen, tap Apps (in the QuickTap bar) > the Apps tab (if necessary) > Contacts (♣) to open your contacts.
- Tap the Favorites tab (at the top of the screen) to view your favorite contacts.
- 3. Tap a contact to view its details.
- Tap the gold star in the top right corner of the screen. The star turns dark and the contact is removed from your favorites.

# Creating a group

- From the Home screen, tap Apps (in the QuickTap bar) > the Apps tab (if necessary) > Contacts (1) to open your contacts.
- Tap the Groups tab (at the top of the screen), then tap the New group icon (at the top right of the screen).

- 3. Select the account where you want to create the group and enter a group name.
- 5. Tap Save to save the group.
  - NOTE If you delete a group, the contacts assigned to that group will not be lost. They'll remain in your contacts without a group designation.
  - NOTE To add existing contact entries to a group after the group's been created, touch and hold the group name to display a Context menu and tap Edit group, then add additional entries as necessary.

## **Email**

You can use the Email application to read emails from services like Yahoo!, MSN, and AOL. The Email application supports the following account types: POP3, IMAP, and Exchange.

Your service provider or system administrator can provide you with the account settings you need.

#### To open the Email application

▶ From the Home screen, tap the Email icon (a) in the QuickTap bar.

# Managing an email account

The first time you open the Email application, a set-up wizard opens to help you to set up an email account.

After the initial setup, the contents of your inbox are displayed. If you've added more than one account, you can switch between your accounts.

#### To add another email account

From the Home screen, touch and hold the Recent Apps Key (in the Touch keys bar) > System settings > Accounts & sync > Add account icon > Email, select the email service provider, then enter the information to add your other account.

# To change an email account's settings

From the Email application, tap the Menu icon : Settings > General settings to adjust the settings that affect all of your email accounts. Or, tap an individual account to adjust settings only for that email account.

## To delete an email account

From the Email application, tap the Menu icon in (in the top right corner of the screen) > Settings > the Menu icon in (in the top right corner of the screen) > Remove account > tap the account you want to delete > Remove > Yes.

# Working with email account folders

From the Email application, tap the Menu icon in (in the top right corner of the screen), then tap Folders. Each account has an Inbox, Outbox, Sent, and Drafts folder. Depending on the features supported by your account's service provider, you may have additional folders.

## Composing and sending email

#### To compose and send a message:

- From the Email application, tap the Compose icon (at the top of the screen in the Email header).
- Enter an address for the message's intended recipient. As you enter text, matching addresses will be proposed from your Contacts.
  - Enter an address in the Cc/Bcc field, if necessary.
- 3. Enter the subject and your message.
- 4. Tap the Attach icon or to attach files, if necessary.
- 5. Tap the Send button (at the top of the screen) to send the message. If you aren't connected to a network, for example, if you're working in airplane mode, the messages that you send will be stored in your Outbox folder until you connect to a network again. If it contains any pending messages, the Outbox will be displayed on the Accounts screen
  - TIP! When a new email arrives in your Inbox, you will be notified by a sound or vibration.

    When you tap the email notification (in the Notifications panel) the notification will stop.

## To respond to an email message

- 1. Tap the email you want to respond to.
- Tap the Response icon (at the bottom left corner of the screen), then tap Reply or Forward.
- 3. Complete your email response as necessary, then tap the **Send** button (at the top of the screen).

#### **Email Options menus**

NOTE The Options menus are opened by tapping Menu icon (in the top right corner of the screen) or touching and holding the Recent Apps Key (in the Touch keys bar).

- From the Email Inbox, tap the Menu icon i (in the top right corner of the screen) to access QSlide, Refresh, Folders, Sort by, Downloads, and Settings.
- ► From an Email message, tap the Menu icon i (in the top right corner of the screen) to access QSlide, Delete, Compose, Mark as unread, Find in email, Save as task, Downloads, Capture plus, and Settings.

# **Gmail**

When you open the Gmail application, your most recent conversations are displayed at the top of your Inbox list. All of your conversations are displayed in your Inbox unless you delete, archive, or filter them.

#### To open the Gmail application

From the Home screen, tap Apps (in the QuickTap bar) > the Apps tab (if necessary) > Google (sometimes) > Gmail (sometimes)

#### Your Gmail Inbox

The current Google Account is displayed at the top of the Inbox (in the Inbox header). If you have more than one account, tap the current account (at the top left of the screen) to access your Accounts & labels choices, then select another account or label to display.

- ▶ Swipe the screen up and down to scroll through your list of messages.
- ▶ Conversations with new messages are displayed with bold subject lines.
- ▶ To read a message in a conversation, tap its subject text.

#### **Gmail Inbox icons**

Use the following icons (in the Inbox header at the top of the screen) while viewing your Gmail Inbox:

Accounts and labels: Tap to change to another account or label.

- New message: Tap to begin a new Gmail message.
- Menu: Tap to open the Options menu to access Refresh and Manage
- Search: Tap to search within your Gmail messages.

#### Managing your Gmail messages

- Tap the letter icon (or contact photo) next to one or more Gmail messages.
- 2. Tap an icon in the Inbox header (at the top of the screen).
  - ▶ Archive : Tap to send the message(s) to your archive folder.
  - ▶ Delete : Tap to delete the message(s).
  - ▶ Unread 

    : Tap to return the message(s) to an unread state. If the message hasn't been read, the Read icon appears and marks the conversation as read
  - ▶ Move : Tap to move the message(s) to another label.
  - Menu i: Tap to open the Options menu to select Change labels, Add star, Mark important (or not important), Mute, Report spam, and Report phishing.
- Tap Done (in the top left corner of the Inbox header) to apply the selected action to the checkmarked message(s). If no icon is tapped, tapping Done will deselect the messages.

In addition, while viewing your Inbox you can:

- ▶ Drag the screen downward to refresh and check for new email.
- Swipe a Gmail message off the screen to the left or right to quickly and easily archive the message. Tap Undo to restore it to your Inbox.
- ▶ Tap the Favorites icon ☆ next to a Gmail message to designate it as a favorite message and display it in your Gmail starred folder.

If you are viewing a message or another label, tap the Back Key (in the Touch Keys Bar) until you return to your Inbox.

## Reading Your Messages

▶ Tap a conversation that contains the message you want to read.

The conversation opens to the first new (unread) message, or to the first starred message, if you've previously starred a message in the conversation.

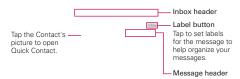

While viewing a message you can:

- You can swipe the screen left or right to scroll through your messages sequentially.
- ▶ Tap a message action icon on the message header

Favorite ☆: Tap to mark it as a favorite.

Reply : Tap to reply to the sender.

Forward : Tap to forward the message to another address.

Menu : Tap to open the Options menu for Reply all and Print.

- Tap a message action icon on the Inbox header (Archive, Delete, Mark as unread, Move, and Menu).
- ▶ Tap the Label button (above the message header) to set labels for the message to help you organize your Gmail messages.
- ▶ Tap the Contact's icon to open Quick Contact for that person.
- ▶ Tap the Back Key ☐ (in the Touch keys bar) to return to your Inbox.

▶ Tap the Gmail icon (on the left side of the Inbox header) to return to your Inbox.

#### To reread a message

When you open a conversation, messages that you've already read are minimized into a tab that indicates the number of hidden messages.

- From your Gmail Inbox, tap the conversation you want to view.
- 2. Tap the contact name to open that message (tap older messages to view all of the messages in the conversation, if necessary).

While reading a message you can tap the **Unread** icon **■** (in the Inbox header the top of the screen) to return a read message to the unread state. For example, to remind yourself to read it again later.

# Composing and Sending a Message

You can compose and send a message to people or groups with Gmail addresses or other email addresses.

# To compose and send a message

From the Home screen, tap Apps (in the QuickTap bar) > the Apps tab (if necessary) > Google (at the top right of the Inbox header).

NOTE If you set up more than one Google Account on your tablet and want to send the message from a different Google Account, tap the current Google Account (at the top of the screen), then tap the account you want to use.

- 2. Enter a recipient's address.
  - As you enter text, matching addresses are offered from your Contacts list. You can tap a suggested address or continue entering text to enter a new one.

NOTE Tap +CC/BCC to the right of the recipient address bar to add normal copy or blind copy recipients, if necessary.

- 3. Enter a subject for the message in the Subject field.
- 4. Enter your email text in the Compose email field.

5. Tap the Attach icon (1) (to the right of the Subject field) to add an attachment to your message. Tap a file from the choices displayed or search for the file you want (tap the top left corner of the screen to access various locations where the files are stored), then tap the file to send with the message.

NOTE You can also tap the Menu icon 1 (in the top right corner of the screen), then tap

Attach file to send an attachment with your message

Tap the Send icon (at the top right corner of the screen) to send your message.

NOTE If you aren't ready to send the message, tap the Menu icon [1] (in the top right corner of the screen), then tap Save draft.

# Replying to or Forwarding a Message

Continue an email conversation by replying to a message or by forwarding it without changing the Subject text. Change the Subject text to start a new conversation.

NOTE The conversation text and previous messages are also included in your reply (or forwarded) message.

## To reply to or forward a message

- 1. Open the message you want to reply to or forward.
- On the message header, tap the Reply icon , or the Forward icon ...
   Tap the Menu icon i (in the Message header) to select Reply all.
  - Add others to an ongoing conversation by replying to all and then adding the new person's address(es) to the reply.
- 3. Add your message text as necessary.
- Tap the Send icon (at the top right corner of the Gmail header) to send your Gmail message.

NOTE You can change the message action after you've started the message. Tap the current action (at the top left of the Gmail header), then tap the one you want. For example, if you chose Reply but decide you want to Reply all instead.

#### Google Account settings

- From the Home screen, tap Apps (in the QuickTap bar) > the Apps tab (if necessary) > Google Somail Somail S
- 2. Tap ≡ > Settings.
- 3. Tap General settings to change the settings for all accounts, including Archive & delete actions, Swipe to archive, Sender image, Reply all, Auto-fit messages, Auto-advance, Confirm before deleting, Confirm before archiving, and Confirm before sending.

NOTE Tap each individual account to change its settings, including Inbox type, Inbox categories, Notifications, Inbox sound & vibrate, Signature, Vacation responder, Sync Gmail, Days of mail to sync, Manage labels, Download attachments, and Images.

# **Hangouts**

The Hangouts application lets you have real-time text conversations with your friends.

#### To Open the Hangouts application

► From the Home screen, tap Apps (in the QuickTap bar) > the Apps tab (if necessary) > Google > Hangouts .

NOTE When you have more than one Google Account on your tablet, tap the account(s) you want to sign in to in the pop-up that appears.

#### To sign out of Hangouts

# Chatting with Friends

- From the Home screen, tap Apps (in the QuickTap bar) > the Apps tab (if necessary) > Google > Hangouts
- 2. Tap the **New** icon + (at the top right of the screen) to view your Hangouts contacts list), then tap the contact you want to chat with.
- Tap the Message field at the bottom of the conversation, then enter your message.
- Tap the Send icon > (on the right side of the Message field).

## Hangouts chatting list

Touch and hold a friend's name in the chat screen to display the following icons at the top of the screen. The icon(s) you tap are applied to that friend.

| Ä | Tap to turn notifications off for this friend. |
|---|------------------------------------------------|
| • | Tap to archive the conversation.               |
|   | Tap to delete the conversation.                |

#### Blocking your Friends

- ➤ To block a friend from exchanging messages with you, tap the friend in the chatting list. Tap the Menu icon in the top right corner of the screen) > People & options. Tap the block option, then tap the Block button to confirm.
- ➤ To remove a friend from the blocked list, tap the Menu icon in the top right corner of the chatting list. Tap Settings > tap your account > Blocked people > Unblock next to the person's name.

#### Hangouts Options menus

- ▶ From the chatting list, tap the Menu icon i (in the top right corner of the screen) to choose from Set mood, Invites, Snooze notifications, Archived Hangouts, Settings, and Help & feedback.
- ▶ While chatting, tap the Menu icon if (in the top right corner of the screen) to choose from People & options, New group Hangout, Turn history off, Archive, Delete, and Help & feedback.

# Hangouts Settings

Settings provides access to Profile photo, Share your status, Hangouts messages & invites, Video Calls, Customize invites, Google+ profile, Blocked people, Hidden contacts, Sign out, and Improve Hangouts.

#### Camera

The Camera application not only allows you to take high quality pictures and share them, but also includes many specialized features eliminating the need for any other camera. The video feature is also integrated on the camera viewfinder so you can take a picture, then start recording video with a single tap without changing camera modes.

To open the Camera application, tap **Camera** (in the QuickTap bar) on the Home screen

TIP! There are also shortcuts to open the Camera application:

- If you've set your tablet to use the Swipe unlock method, from the locked screen, simply drag the Camera icon upward to open the Camera application.
- If you've enabled shortcuts in your tablet's settings, you can open the Camera
  application when your tablet is in timeout by pressing and holding the Volume Down
  Key on the right side of the tablet).

#### Getting to know the viewfinder

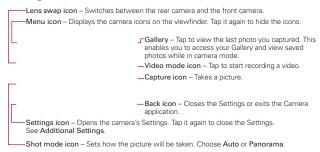

# **Additional Settings**

The camera is set to automatically take high quality photos and videos. Additional settings are available for resolution, how photos and videos are taken, as well as how to store them. Tap the **Settings** icon (at the bottom left corner in the viewfinder) to open these additional settings. Tap

To take clear pictures, make sure the camera lens is clean.

a setting to toggle through its available settings.

After changing the setting(s) as you want, tap the Settings icon 🔯 again.

|                 | Sets the resolution. For photos, choose from 5M, W4M, 3M, and 1M. For videos, choose from FHD, HD, and WVGA.                                     |
|-----------------|----------------------------------------------------------------------------------------------------|
| W4M             | NOTE If you choose a high resolution, the file size will increase which means you'll be able to store fewer media files in your tablet's memory. |
| - 1))           | Allows you to take pictures by voice command.                                                                                                    |
| *               | Disables the voice command function.                                                                                                    |
| Ü               | Sets a 3 second delay after the <b>Capture</b> icon or <b>Record</b> icon to is tapped.                                                          |
| Čì <sub>0</sub> | Sets a 10 second delay after the Capture icon or Record icon is tapped.                                                                          |
| COFF            | Disables the delay capture function.                                                                                                    |
|                 | NOTE When you exit the Camera application the Delay capture setting returns to off.                                                              |
|                 | Displays an overlay grid to help you align your photos and videos horizontally and/or vertically for better composition.                         |
| IN i            | Stores your captured photos and videos in the internal tablet memory or microSD card memory.                                                     |
| SDE             | NOTE The SD card storage setting is only displayed if an optional microSD card is installed and activated in your tablet.                        |
| ?               | Displays additional information to help you use the camera.                                                                                      |

# Taking a photo with the rear camera

- Open the Camera application and hold the tablet so that the viewfinder displays the shot you want to photograph.
- 2. Tap the Capture icon (or press the Volume Down Key) to take the photo.
  - ▶ Tap the Preview image to view the picture you just took.

#### Additional front camera lens icons

There are additional Settings icons specific to the front camera lens. The Flash icon (3) uses the light from the touchscreen to brighten your face. The Mirror icon (11) automatically mirrors the image viewed on the viewfinder (flips the right side to the left).

# Gesture shot using the front camera lens

The Gesture shot function allows you to take a picture with a simple hand gesture.

This is ideal for taking selfies because there's no awkward movement to tap the **Capture** icon (or press the **Volume Down Key**) to take the shot.

#### To take a photo with a gesture

- 1. Open the Camera application and activate the front camera lens.
- 2. Hold an open palm in front of you until the front camera lens detects it (a box appears on the screen).
- Make a fist to start a countdown before the shot is taken (allowing you time to position yourself).
  - ▶ Tap the Preview image to view the picture you just took.

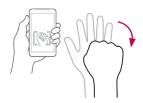

# Recording a video

There's no need to change modes to start recording video. Both the **Capture** icon and the **Record** icon are displayed on the camera's viewfinder at the same time.

- Open the Camera application and point the lens toward the subject you want to capture in your video.
- 2. Tap the **Record** icon to start recording.
  - A timer showing the length of the video will appear.
  - ▶ Tap the Capture icon to capture a still photo while you're recording video.
  - While recording a video, place two fingers on the screen to use the dynamic zoom function (spread your fingers apart to zoom in and pinch them together to zoom back out).
- 3. Tap the **Stop** icon **O** to stop recording.

NOTE Make sure that the microphone isn't blocked when recording a video or audio clip.

# After taking a photo or recording a video

After you take a photo or record a video, you can tap the Back icon to exit the Camera application, tap the Capture icon to take another photo, tap the Record icon to record another video, tap the Camera icons (Settings Mode Swap Swap and Menu not retain or tap the Preview image to view the last photo you took or video you recorded.

# Icons while viewing a photo you just took or video you recorded

While viewing a photo you just took or a video you just recorded, tap the screen to display the following icons:

| < | Tap to return to the camera viewfinder.                                                                                                    |
|---|----------------------------------------------------------------------------------------------------|
| Ş | Tap to send your photo or video to others or share it via social network services.                                                                                                    |
|   | Tap to delete the photo or video, then tap Yes to confirm.                                                                                                    |
| : | Tap to access the Options menu. For photos: SmartShare, Set image as, Move, Copy, Copy to Clip Tray, Slideshow, Rotate left, Rotate right, Crop, Add location, Rename, Print, and Details. For videos: SmartShare, Move, Copy, Trim, Rename, and Details. |

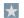

Tap to set the photo or video as a favorite and display it in your Gallery Favorites folder.

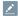

Tap to edit the photo. See Editing photos.

TIP!

If you have a social networking account and set it up on your tablet, you can share your photo with your social networking community.

NOTE

All of your recent photos and videos are displayed in a thumbnail filmstrip at the bottom of the screen. Tap a thumbnail image to view it on the screen.

#### Options menu

While viewing a photo or video, tap the screen to illuminate the Touch keys bar, then touch and hold the **Recent Apps Key** to access the following options.

NOTE These are the same options accessed when the Menu icon (at the top right corner of the screen) is tapped. The options displayed depend on the media type (photo or video).

SmartShare – Tap to Play or Beam the photo or video using the SmartShare feature.

Set image as – Tap to use the photo as a Contact photo, Home screen wallpaper, Lock screen wallpaper, or Wallpaper.

Move - Tap to move the photo or video to another album.

Copy – Tap to copy the photo or video and save it to another album.

Copy to Clip Tray – Tap to copy the photo and store in the Clip Tray for use in other applications.

Slideshow - Tap to automatically display a slideshow of all your photos.

Rotate left – Tap to rotate the photo to the left.

Rotate right - Tap to rotate the photo to the right.

**Crop** – Tap to crop your photo. Drag the crop box to enclose the photo area you want to keep, then tap **OK**. Your cropped photo is saved as a copy of the original.

Trim – Tap to remove segments from the beginning or end of your recorded video.

Add location - Tap to add the photo's location information using the map provided.

Rename - Tap to rename the photo or video.

Print – Tap to select a printer via Cloud print to print the photo.

Details - Tap to view the photo or video file details.

# **Editing photos**

While viewing a photo, tap the Edit icon (at the top of the screen) to access the Edit photo screen to apply edits to the photo.

- 1. Tap an edit type from the scrolling list along the bottom edge of the screen, then tap the edit setting (at the bottom of its screen) that you want to use
- 2. Tap the Checkmark icon (at the top right corner of the screen) to save your changes or tap the Close icon X (at the top left corner of the screen) to exit the setting without saving your changes.

- NOTES Tap the toggle view icon (at the top of the screen, when available) to toggle between the photo before edits and after edits.
  - Tap the Help icon 2 (at the top of the screen, when available) to access help for the current setting.
  - Tap the Menu icon
     (at the top right corner of the screen) to access Revert, Feedback, and Help.

| ***      | Sets the photo enhancement properties. Choose from Off $\boxtimes$ Normal $\nearrow$ , and High $\bowtie$ .             |
|----------|----------------------------------------------------------------------------------------------------|
| Τ̈́      | Allows you to crop the photo to change its composition. Choose from Free Original and Square                            |
| <b>♦</b> | Rotates the photo. Choose from Rotate Left                                                                              |
|          | Applies various effects to change the look of the photo.                                                                |
| 幸        | Allows you to adjust the brightness, contrast, saturation, shadows, and warmth.                                         |
|          | Drag your finger vertically to select the tune type, then adjust it by dragging your finger horizontally on the screen. |

| ledown   | Allows you to choose a spot on the photo to adjust the brightness, saturation, contrast, and center size. Drag your finger vertically to select the tune type, then adjust it by dragging your finger horizontally on the screen.                                  |
|----------|----------------------------------------------------------------------------------------------------|
| <b>V</b> | Allows you to adjust the structure and sharpening. Drag your finger vertically to select the detail type, then adjust it by dragging horizontally across the screen.                                                                                               |
| *        | Allows you adjust the brightness, saturation, style strength, and vignette strength for the Blur and Style applied to the photo. Drag your finger vertically to select an adjustment, then adjust it by dragging horizontally across the screen.                   |
| 7        | Allows you adjust the filter strength and saturation for the Drama style applied to the photo. Drag your finger vertically to select an adjustment, then adjust it by dragging horizontally across the screen.                                                     |
| A        | Allows you adjust the brightness, contrast, and grain for the Color filter and Style applied to the photo. Drag your finger vertically to select an adjustment, then adjust it by dragging horizontally across the screen.                                         |
| À        | Allows you adjust the brightness, saturation, contrast, style strength, scratches, and light leaks for the Shuffle and Style applied to the photo. Drag your finger vertically to select an adjustment, then adjust it by dragging horizontally across the screen. |
| W.       | Allows you adjust the blur strength, outer brightness, inner brightness, and center size for the Blur and Style applied to the photo. Drag your finger vertically to select an adjustment, then adjust it by dragging horizontally across the screen.              |
| [0]      | Allows you adjust the transition, blur strength, brightness, saturation, and contrast for the Style applied to the photo. Drag your finger vertically to select an adjustment, then adjust it by dragging horizontally across the screen.                          |
|          | Allows you to set a frame for the photo. Some frames can be customized.                                                                                                    |

# Viewing your saved photos and videos

You can access your saved photos and videos from camera mode. Just tap the Preview image.

# While viewing a preview image of a photo or video

▶ Tap the screen to display the control icons.

- ➤ To view more photos and videos, swipe horizontally to scroll through them sequentially in full screen.
- ➤ To select another photo or video to view, tap its thumbnail image in the scrolling list along the bottom edge of the screen.
- ▶ Tap the Back icon (in the top left corner of the screen) to display your Camera folder in the Gallery application.
- To zoom in or out on a photo, double-tap the screen or place two fingers on the screen and spread them apart (move your fingers closer together to zoom out).
- To zoom in or out on a video using the Videos application, place two fingers on the screen and spread them apart (move your fingers closer together to zoom out).

## Watching your saved videos

- 1. In the viewfinder, tap the image Preview image.
- Thumbnail images from your Gallery files are displayed in a small, film-like strip along the bottom of the screen.
- Tap the video you want, then tap the Play icon to play it automatically.

#### Live Zooming

Live Zooming allows you to zoom in or zoom out on a portion of a video during playback to make the desired section appear larger or smaller. Live Zooming is only available when the video is being played using the Video application.

When viewing a video, use your index finger and thumb in a pinching or spreading motion to zoom in or out.

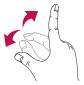

TIPS! While a video is playing using the Video application:

- Slide your finger vertically along the left side of the screen to adjust the screen brightness.
- Slide your finger vertically along the right side of the screen to adjust the video volume.
- · Slide your finger horizontally across the screen to rewind or fast-forward.

NOTE Don't press too hard on the touchscreen; it's sensitive enough to pick up a firm, light touch.

#### Adjusting the volume while viewing a video

Press the Volume Keys (on the right side of the tablet) to adjust the volume of a video while it's playing. If you selected the Video application to play the video, you can also slide your finger vertically up along the right side of the screen to increase the volume and slide your finger down to decrease the volume during playback.

# **Gallery**

Multimedia files (pictures and videos) are stored in your tablet's internal memory for easy access to all of your files. You can also install an optional microSD card for additional portable storage. Use the Gallery application to view your multimedia files.

You can view, manage, and share all of your image and video files from the Gallery application.

NOTES • Some file formats are not supported, depending on the software installed on your tablet.

· Some files may not play properly, depending on how they're encoded.

#### Your Gallery Photos and Videos

Opening the Gallery application displays all of your available albums and folders. Each album and folder can contain both pictures and videos displayed in order by creation date.

- ▶ Swipe left or right to view the next or previous image or video.
- ▶ Tap a photo to view it in full-screen.
- ▶ The Play icon ▶ is displayed on all video files. Tap it to select it to play.

#### Zooming in and out on a photo

When you tap a photo to view it in full-screen you can use one of the following methods to zoom in on the image:

- Double-tap anywhere on the screen to zoom in. Double-tap again to return to fullscreen view.
- Place two fingers on the screen and spread them apart to zoom in. Pinch in to zoom back out.

# Gallery albums and folders

When another application saves a picture, a corresponding download folder is automatically created to contain the picture. For example, saving a

picture from the Email application creates an email folder and capturing a screenshot creates a Screenshots folder. Tap a folder to open it. To view additional folders and access (e.g., Favorites, Nearby devices, etc.) tap the upper-left corner of the screen.

#### Playing Videos in Your Gallery

- 1. Select a video from the Gallery application by tapping the **Play** icon in the center of its preview image.
- Select the application to use. Choose Video or Photos to play it automatically.

TIP! If you checkmark Use as default app, you won't have to select the viewing application each time you tap the Preview image. To redisplay the selection pop-up again, from the Home screen, touch and hold Recent Apps Key System settings > Apps > the Menu icon Seset default apps.

#### Viewing photo and video options

When viewing a photo or video, tap the **Menu** icon in the top right corner of the screen) to access and use the Options menu.

- For photos: SmartShare, Set image as, Move, Copy, Copy to Clip Tray, Slideshow, Rotate left, Rotate right, Crop, Add location, Rename, Print, and Details.
- For videos: SmartShare, Move, Copy, Trim, Rename, and Details.

#### Deleting images and videos

- While viewing your Gallery files in a folder or album, tap the Delete icon (at the top right of the screen). Select the photos and videos you want to delete, tap Delete (at the bottom of the screen), then tap Yes to confirm.
- While viewing a photo or video, tap the screen (to display the control icons), then tap the Delete icon (at the top right of the screen), then tap Yes to confirm.

## Setting an image as wallpaper

When viewing a photo, tap the screen (to display the control icons), then tap the Menu icon in the top right corner of the screen). Tap Set image as and select Home screen wallpaper, Lock screen wallpaper, or Wallpaper. Crop the photo as necessary, then tap Done or OK (depending on the application used for cropping).

NOTES • Some file formats are not supported, depending on the tablet software.

· If the file size exceeds the available memory, an error can occur when you open files.

# Video Player

Your tablet has a video player that lets you play your recorded videos.

# Playing a video

- From the Home screen, tap Apps (in the QuickTap bar) > the Apps tab (if necessary) > Gallery
- Select the video you want to play, then tap the Video icon in the pop-up that appears. Tap the screen to display and use the following icons.

|            | Tap to pause video playback.                                                                    |
|------------|-------------------------------------------------------------------------------------------------|
|            | Tap to resume video playback.                                                                   |
| •          | Tap to fast-forward 10 seconds. Touch and hold to fast-forward 3 seconds.                       |
| •          | Tap to rewind 10 seconds. Touch and hold to rewind 3 seconds.                                   |
| <b>■</b> 0 | Tap to adjust the video volume.                                                                 |
| æ          | Tap to lock the screen while the video is playing.                                              |
| ×          | Tap to access QSlide and display the video in a small overlay window.                           |
| B          | Tap to share your video via the SmartShare function.                                            |
|            | Tap to access the Options menu for Screen ratio, Subtitles, Share, Trim, Settings, and Details. |
| $\star$    | Tap to add the video to your Gallery Favorites folder.                                          |

NOTE You can also change the volume while watching a video by pressing the Volume Keys (on the right side of the tablet).

While a video is playing, slide your finger vertically along the right side of the screen to adjust the video volume.

#### Video Options menu

While the video is playing, tap the Menu icon (in the top right corner of the screen). The Video Options menu includes Screen ratio, Subtitles, Share, Trim, Settings, and Details.

TIP! You can touch and hold a video in an album to access its Context menu to select Share,

Delete, Rename, and Details.

#### Video settings

The Video settings include After playing video, Play on Lock screen, Screenshot, Audio effects, Video auto off, and Brightness.

## To capture a screenshot during playback

While the video is playing, tap the screen to display the playback controls, then tap the Menu icon (in the top right corner of the screen) > Settings > Screenshot > On. The Screenshot icon (in the screen) is displayed on the lower left side of the screen. Tap it to capture a screenshot during video playback.

# Music

Your tablet has a music player that lets you play all of your favorite tracks.

#### To access the Music player

#### Add music files to your tablet

Start by transferring music files to your tablet:

- ▶ Transfer music using Media sync (MTP).
- Download from the Web.

- Synchronize your tablet to a computer.
- ▶ Receive files via Bluetooth.

# Transfer music using Media sync (MTP)

- Connect the tablet to your PC using the USB cable included with your tablet.
- Open the Notifications panel, tap the displayed USB connection method and select the Media device (MTP) option. Your tablet will appear as another hard drive on your computer. Click on the drive to view it. Copy the files from your PC to the drive folder.
- When you're finished transferring files, swipe the Status bar downward and tap Media device (MTP) > Charge tablet. You may now safely unplug your tablet.

#### Playing a song

- From the Home screen, tap Apps (in the QuickTap bar) > the Apps tab (if necessary) > Music ...
- Tap the Songs tab (the Music tabs are displayed along the top of the screen).
- 3. Tap the song you want to play.
  - TIP! To find a song, you can tap the Search icon (at the top of the screen) or tap the letter the song begins with using the alphabet listed along the right side of the screen.

## Music player icons

| <b>4</b> ® | Tap to adjust the music volume. You can also use the <b>Volume Keys</b> on the right side of the tablet to adjust the volume. |
|------------|----------------------------------------------------------------------------------------------------|
| H          | Tap to go back to the beginning of the song. Tap 2 times to return to the previous song. Touch and hold to rewind 3 seconds.  |
| (b)        | Tap to resume playback.                                                                                                    |
| II         | Tap to pause playback.                                                                                                    |
| H          | Tap to skip to the next track on the album or in the playlist. Touch and hold to fast-forward 3 seconds.                      |

| -55      | Tap to set the audio effect.                                                                      |
|----------|---------------------------------------------------------------------------------------------------|
| ×        | Sets the shuffle mode. Tap to toggle it On 🔀 or Off 💢 .                                           |
| Q        | Sets the repeat mode. Tap to toggle between On $\ \Box$ , Off $\ \Box$ , and same song $\ \Box$ . |
|          | Tap to share your music via the SmartShare function.                                              |
| *        | Sets the current song as a favorite. Tap to toggle it On 🔀 or Off 🔣                               |
| <b>≡</b> | Tap to view the current playlist.                                                                 |
| :        | Tap to open more options.                                                                         |

# Other music player options

# Touch and hold any song

- From the Music library: Play, Add to playlist, Delete, Share, Details, and Search
- From the Music playlist screen: Play, Add to playlist, Remove from playlist, Delete, Share, Details, and Search.

# Tap the Menu icon

- From the Music library: Select to play, Add to playlist, Delete, Share, Settings, and Help.
- From a music playlist screen: Select to play, Remove from playlist, Delete, Share, Settings, and Help.
- From the music player screen: Search, Add to playlist, Delete, Share, Music video, Details, Settings, and Help.

# Turning the music player off

To stop the music player, swipe the Status bar downward, then flick the music entry to the right (or left) off of the screen.

NOTES . Some file formats are not supported, depending on the device software.

If the file size exceeds the available memory, an error can occur when you open files.

 Music file copyrights may be protected by international treaties and national copyright laws. Therefore, it may be necessary to obtain permission or a license to reproduce or copy music. In some countries, national laws prohibit private copying of copyrighted material. Before downloading or copying the file, check the national laws of the relevant country concerning the use of such material.

# **Play Store**

Play Store allows you to browse and search for free and paid apps.

#### To open the Play Store app

▶ From the Home screen, tap Play Store (in the QuickTap bar).

NOTE You can also access Play Store from the Applications screen. From the Home screen, tap Apps (in the QuickTap bar) > the Apps tab (if necessary) > Play Store ...

#### To get help with Play Store

➤ Tap the Play Store Options icon (at the top left corner of the screen), then tap Help.

The Chrome application opens to the Play Store Help page, with links to many help topics.

# To open a screen with details about an application

At any time while browsing in Play Store, tap an app to open its details screen.

The App details screens include a description, ratings, reviews, comments, and related information about the app. From this screen, you can download, install, uninstall, rate the app, and more.

## Downloading and Installing Apps

When you find an app you want, you can download and install it on your tablet.

#### To download and install an app

NOTE Before you can download a paid app, you must set up a billing arrangement.

— Price/Install button Indicates the cost or install for free apps.

- 1. From the Home screen, tap Play Store (in the QuickTap bar).
- 2. Tap a category from the Home page or tap the **Search** icon (in the top right corner of the screen) to search for an app.
- 3. Tap the app you want to open its details screen.
- 4. Tap INSTALL or the Price button to download the selected app.
- 5. If you agree with the app's access requirements, tap ACCEPT.
- 6. The app will be downloaded and installed.

#### Play Store Options menu

On the Play Store Home page, drag the left edge of the screen to the right to access the current Google Account, **Store home**, **My apps**, **My wishlist**, **People**, **Redeem**, **Settings**, and **Help**.

#### Your Wishlist

While viewing an app Details screen (or music, games, etc.), tap the **Wishlist** icon (at the top of the screen) to add it to your wishlist for future reference.

#### Play Store settings

Tap the Play Store Options menu icon (at the top left corner of the screen) > Settings to access Notifications, Auto-update apps, Add icon to Home screen, Clear search history, Content filtering, and Require password for purchases. You can also view the open source licenses and build versions.

# YouTube™

# Opening YouTube and Watching Videos

You can browse, search for, view, upload, and rank YouTube videos on your tablet with the YouTube application.

## To open the YouTube application

► From the Home screen, tap Apps (in the QuickTap bar) > the Apps tab (if necessary) > YouTube ►.

#### Using the YouTube application

- ▶ Search for a video you want to watch, then tap the video to watch it.
- ▶ Touch and hold the Recent Apps Key (in the Touch keys bar) to access Settings, Send feedback, Help, and Sign in/out.
- ► Tap the YouTube play icon (at the top left corner of the screen) to access What to Watch and other YouTube options.

#### To search for videos

- 1. Tap the Search icon Q (at the top of the main YouTube screen).
- 3. Tap a suggestion below the search box or tap the **Search** icon <u>Q</u> on the keyboard.
- 4. Scroll through the search results and tap a video to watch it.

## YouTube settings

Touch and hold the Recent Apps Key (in the Touch keys bar) > Settings to access YouTube's settings.

**General:** Limit mobile data usage, Uploads, Content localization, Improve YouTube, and Notifications.

Connected TVs: Add a TV and Edit TVs.

**Search:** Clear search history, Never remember history, and SafeSearch filtering.

Captions: Text size and Subtitles style.

About: Help, Send feedback, Google Mobile Terms of Service, YouTube Terms of Service, Google Mobile Privacy Policy, YouTube Privacy Policy, Open source licenses, and App version.